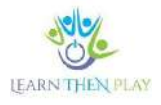

# Utilizarea funcției pentru teme de casă în calitate de părinte/tutore - LThP Simple BETA

DESCRIERE PROCES – LEARNTHENPLAY, LTHP SIMPLE BETA

# **La ce poate fi folosit?**

Soluția LearnTHENPlay pentru teme de casă este concepută pentru a sprijini învățarea independentă în mediu digital, oferind acces până la finalizarea temei doar la aplicația educațională de pe dispozitivul Android al elevului. Aplicația **LThP Simple** include funcția de blocare a dispozitivului. Odată activată funcția LearTHENPlay, doar această aplicație poate fi utilizată pe dispozitiv până la îndeplinirea cerințelor temei pentru acasă.

## *Atenție! Această funcție funcționează doar pe dispozitive Android, nu și pe dispozitive mobile având sistem de operare iOS sau unități laptop/ desktop.*

## **De ce este nevoie pentru utilizarea aplicației?**

Pentru a utiliza Learn THEN Play Simple BETA vei avea nevoie de următoarele:

- o **adresă de mail** și o parolă în calitate de părinte, pe care le utilizați pentru a vă înregistra;
- una sau mai multe **adrese de e-mail și parolă a copiilor** pe care copiii aflați în grija dvs. le utilizează pentru a se înregistra pe platforma Learn THEN Play;
- stabiliți o legătură familială în cadrul platformei între dumneavoastră și copil/copii;
- copilul (copiii) trebuie să aibă un dispozitiv mobil Android pe care poate fi descărcată aplicația Learn THEN Play (versiune minimă Android 8.0 sau o versiune mai recentă);
- trebuie să fie înscriși într-un grup de elevi Learn THEN Play în care profesorul (profesorii) atribuie teme de casă obligatorii.

Dacă toate aceste condiții sunt îndeplinite, dumneavoastră, în calitate de părinte, puteți activa funcția Learn Then Play pentru a vă asigura că copilul dumneavoastră nu poate folosi telefonul/tableta Android în niciun alt scop până la terminarea temelor de casă obligatorii.

Urmează o prezentare detaliată a pașilor necesari pentru descărcarea, activarea și utilizarea aplicației Learn THEN Play.

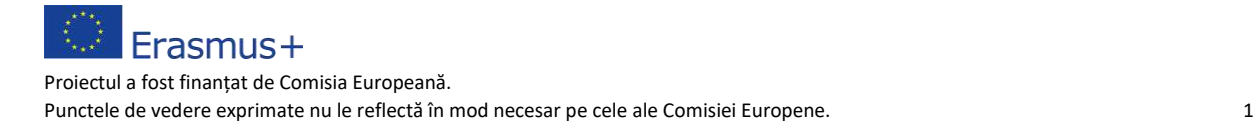

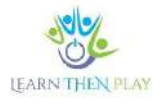

#### **1. Setarea conexiunii părinte-copil pe platforma web Learn THEN PLay**

Pentru ca controlul parental să funcționeze, trebuie să se stabilească o conexiune părinte-copil între cele două profiluri de utilizator în interfața web LearnTHENPlay. Conexiunea poate fi inițiată de oricare dintre părți și trebuie să fie aprobată de cealaltă parte.

În calitate de părinte, urmați pașii de mai jos:

a. **Conectați-vă/înregistrați-vă** și cu adresa de mail a părintelui/tutorelui pe platforma Learn THEN Play:

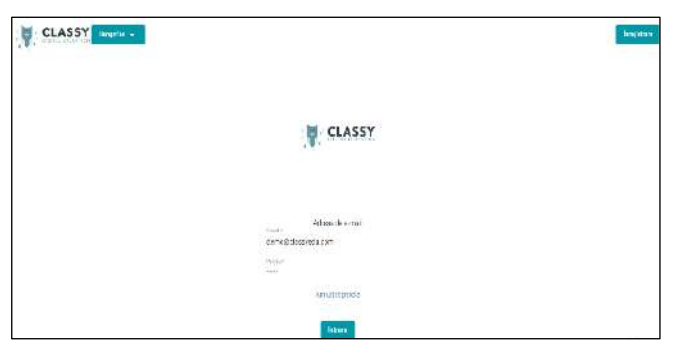

<https://learnthenplay.classyedu.eu/login>

- b. Faceți clic pe meniul principal "Învață și Joacă"
- c. Kaceți click pe butonul "Adaugă relație de familie"

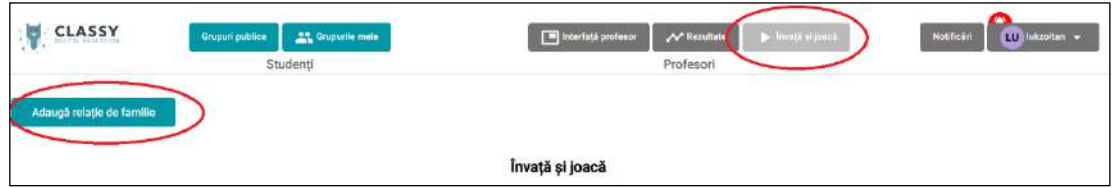

- d. Introduceți adresa de e-mail a utilizatorului cu care doriți să stabiliți conexiunea familială. Bifați opțiunea Copil pentru un utilizator cu rol de copil.
- e. Faceți clic pe butonul "Adaugă".

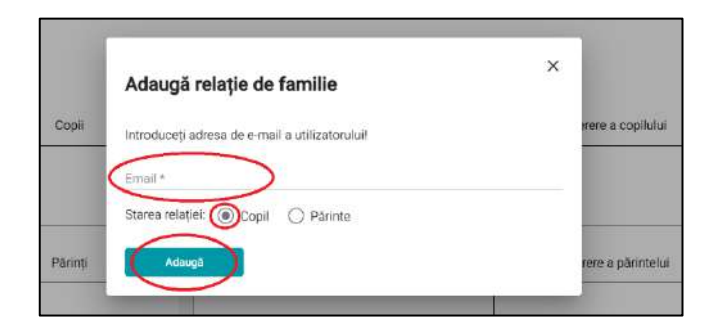

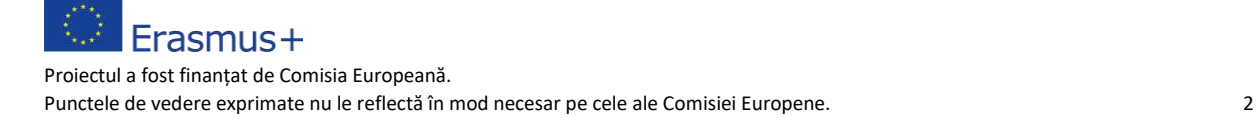

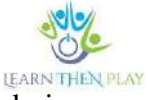

- f. Ați inițiat cu succes procesul de stabilire a conexiunii. Utilizatorul cu rol de copil va trebui să confirme cererea dumneavoastră.
- g. Pentru a face acest lucru, **accesați din nou interfața Learn THEN PLay, de această dată profilul elevului** pe care doriți să îl supravegheați, și veți găsi cererea în fereastra "Cerere a părintelui".

Elevul/copilul va accepta sau șterge cererea părintelui, făcând click pe bifă sau coșul de gunoi din chenarul din partea drepta jos a ecranului.

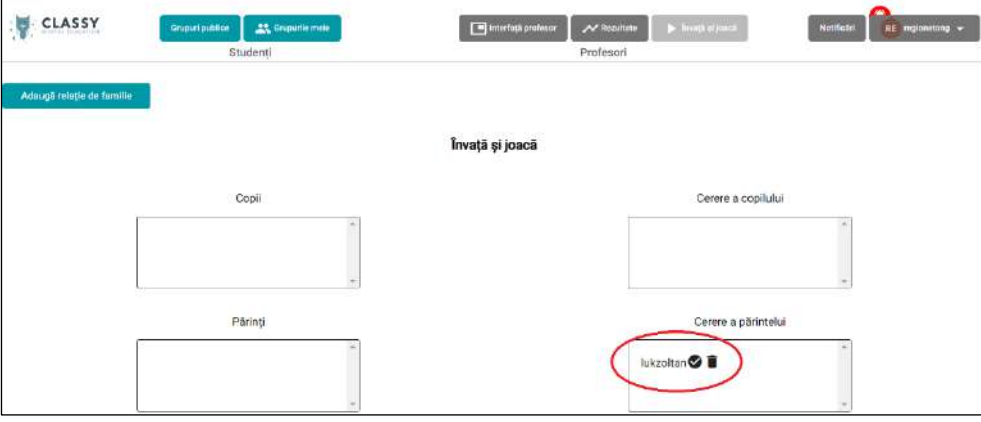

- h. Aprobați cererea! Conexiunea familială a fost stabilită cu succes.
- i. Verificați adresa Dvs. de mail. Ați primit un mail cu codul PIN parental. Acesta este codul de care veți avea nevoie pentru a activa/dezactiva funcția Lear THEN Play pe dispozitivul elevului. Dacă uitați codul, puteți solicita unul nou făcând clic pe butonul "Solicitare cod PIN".

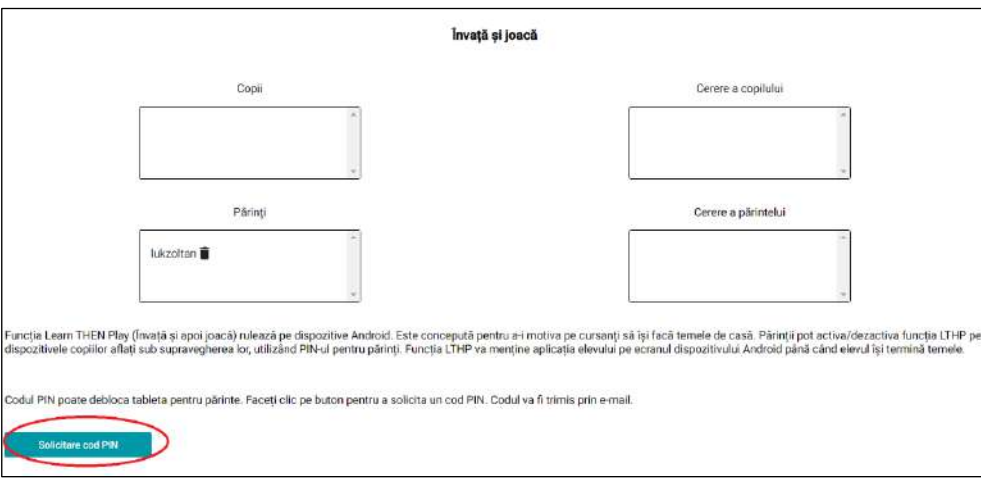

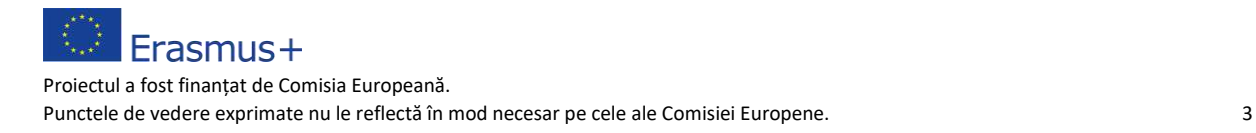

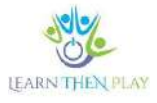

#### **2. Descărcrea aplicației LTHP pe dispozitivul Android al copilului/elevului**

Accesați pe dispozitiv linkul de mai jos:

<https://play.google.com/store/apps/details?id=com.Learn.classY>

Sau căutați-o în Play Store, folosind cuvintele cheie classyedu LTHP.

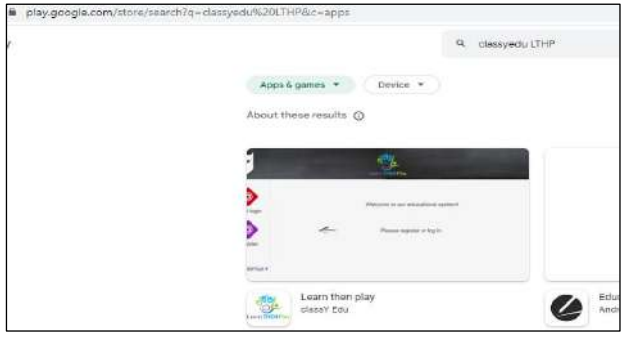

În cazul în care elevul s-a înregistrat deja pe Platforma Learn THEN Play, conform punctului 1, acesta poate accesa aplicația introducând **adresa de mail** + parolă introdusă acolo.

#### **3. Activarea/ dezactivarea în aplicație a funcției LThP**

În urma logării, alegeți pictograma LearnTHENPlay și activați funcția "Learn THEN Play" în colțul din stânga jos al dispozitivului dumneavoastră!

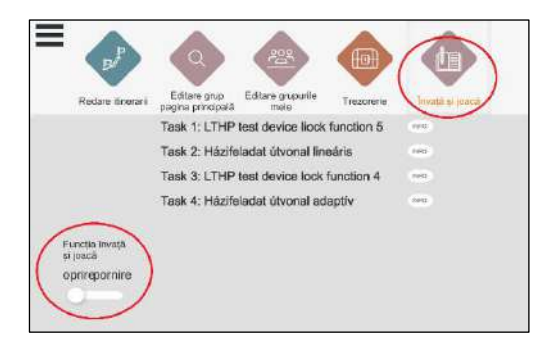

Pentru prima activare veți avea nevoie de codul PIN pe care l-ați primit prin mail.

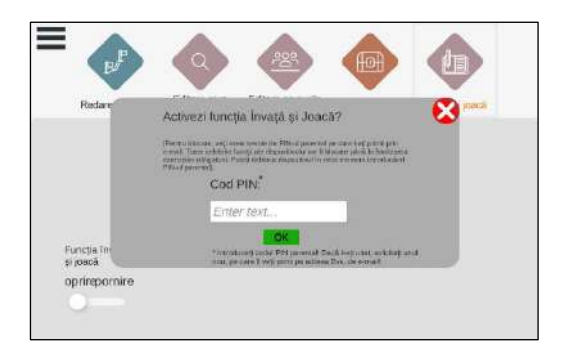

*Dacă nu aveți PIN-ul, solicitați unul nou urmând pașii din secțiunea 1.i.*

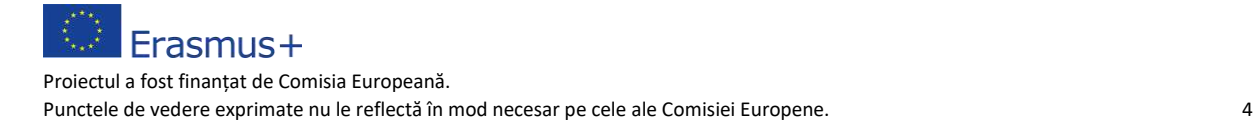

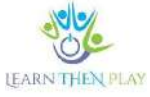

Ați efectuat toate setările necesare! Aplicația va verifica dacă elevul are teme de făcut. Aceste teme vor apărea în meniul "Learn THEN Play" (Învață și joacă). Dacă alegem butonul "info", putem vedea ce profesor a atribuit tema pentru fiecare grup de elevi și care sunt condițiile de îndeplinire a temei: cât la % din itinerar trebuie să parcurgă elevul și ce punctaj minim trebuie să atingă.

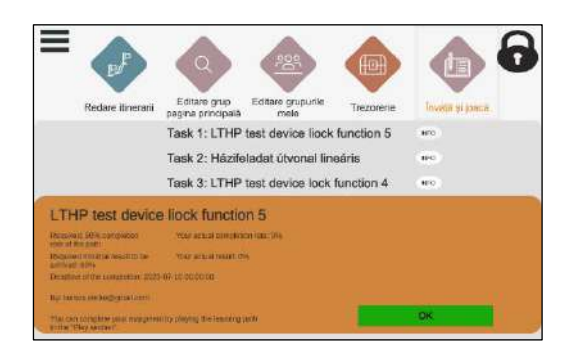

În cazul în care există o astfel de temă, funcția LTHP nu va permite elevului să iasă din aplicație până când tema nu este finalizată conform condițiilor stabilite de profesor. Blocarea dispozitivului este indicată de o pictogramă cu un lacăt în colțul din dreapta sus.

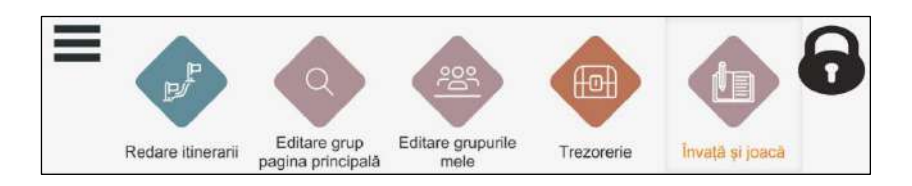

Dacă, din orice motiv, doriți totuși să deblocați dispozitivul elevului, puteți face acest lucru în orice moment utilizând PIN-ul parental. Tot ce trebuie să faceți este să dezactivați funcția "LearnTHENPlay".

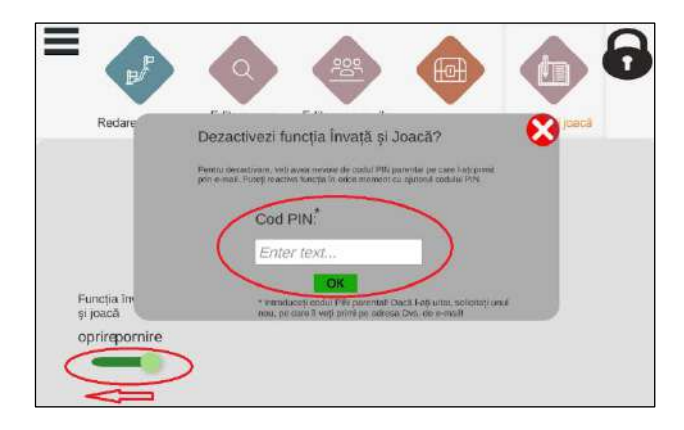

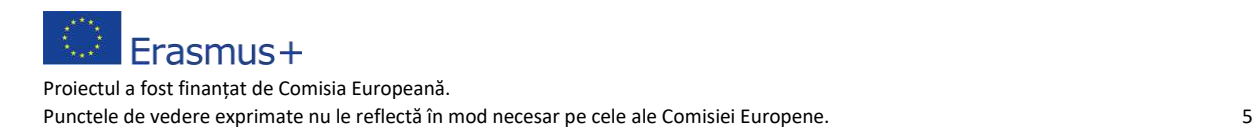

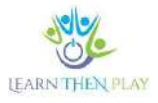

#### **4. Urmărirea progresului elevilor pe platforma Learn THEN Play**

1. Puteți verifica detaliile temei de casă atribuite elevului și rezultatele obținute pe interfața web. Pentru a face acest lucru, dumneavoastră (în calitate de părinte) trebuie să vă conectați la următoarea interfață:

<https://learnthenplay.classyedu.eu/login>

- 2. Faceți clic pe pictograma LearnTHENPlay din meniul principal!
	- a. Alegeți pictograma "Control parental" pentru a vizualiza temele pentru acasă. Veți vedea într-o listă copiii aflați sub supravegherea dvs. În dreapta puteți vedea itinerariile temelor de casă care le-au fost atribuite.

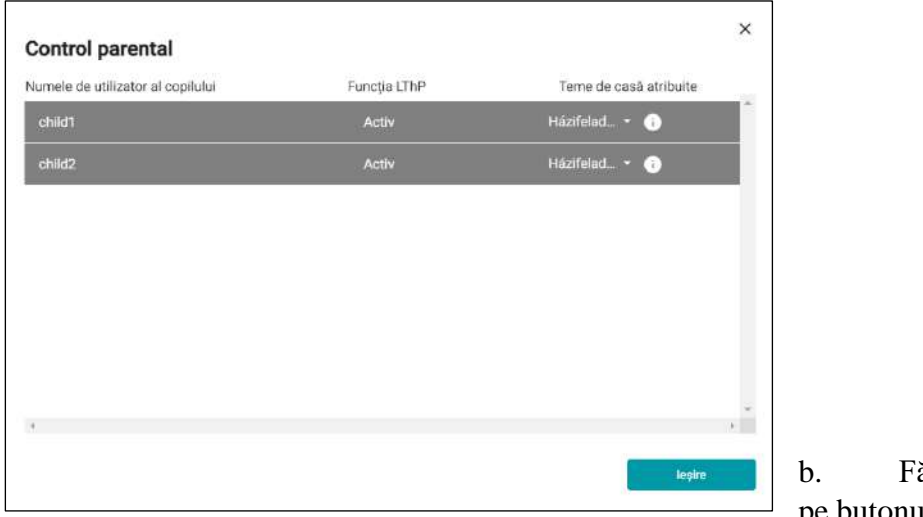

ăcând clic pe butonul

informații "i" puteți vedea termenul limită de realizare a temei și cerințele

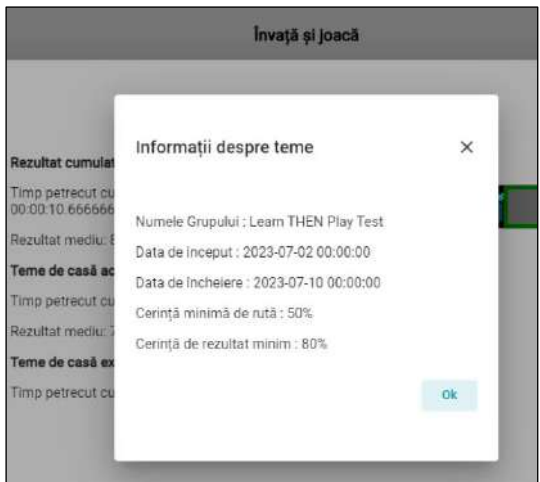

așteptate de către profesor ( cât de mult din itinerar trebuie să realizeze elevul și care ar trebui să fie rezultatul atins).

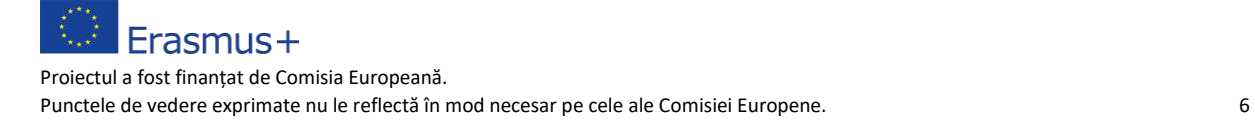

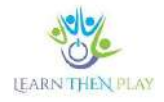

c. Puteți vizualiza rezultatele temelor de casă ale elevilor pe care îi supravegheați în secțiunea "Rezultate". În partea stângă puteți vedea elevii aflați sub supravegherea părinților. Faceți clic pe un elev în coloana din mijloc pentru a vedea un tabel al rezultatelor, iar în coloana din dreapta, faceți clic pe bară pentru a selecta itinerariile temelor și a vizualiza rezultatele.

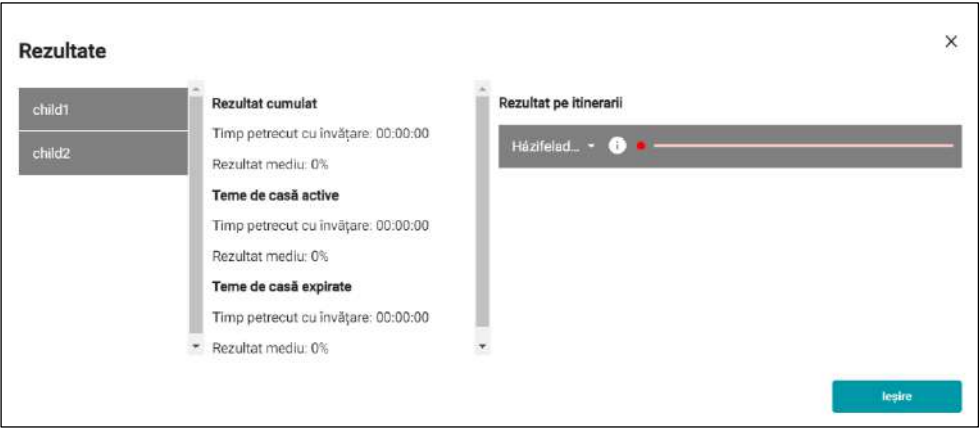

d. Pentru mai multe informații privind rezultatele elevilor pe care îi supravegheați, faceți clic pe "Rezultate" în bara de meniu din partea de sus. În acest meniu, puteți vizualiza nu numai rezultatele temelor de casă, ci și rezultatele tuturor itinerariilor elevului.

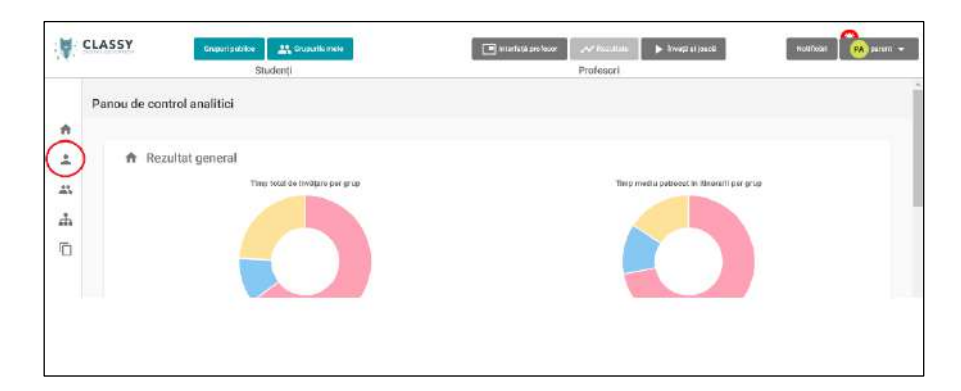

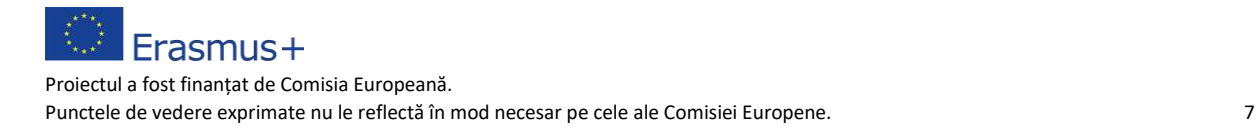

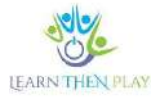

Dacă faceți clic pe săgeata de lângă numele elevului, puteți vedea rezultatele pentru fiecare grup de elevi:

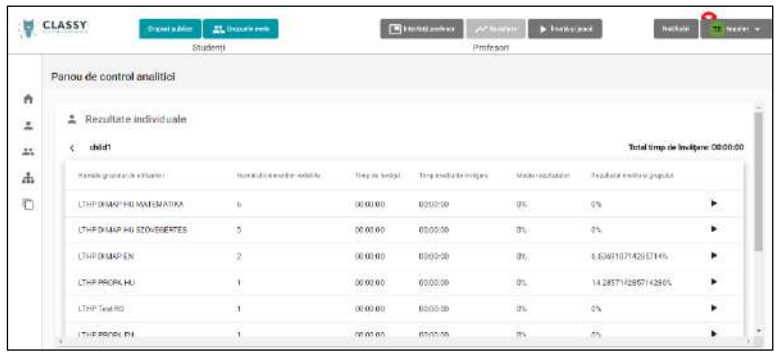

Faceți clic pe grupuri pentru a vedea rezultatele fiecărui itinerar

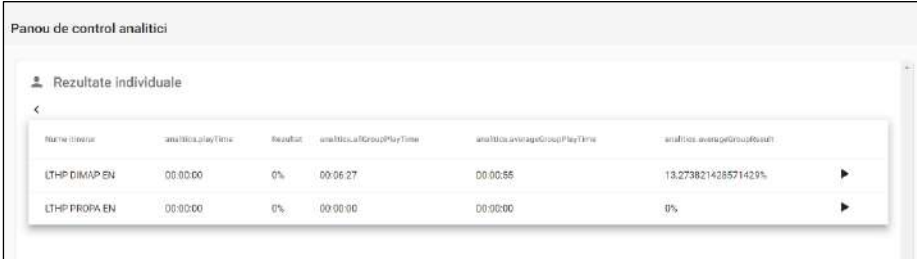

Făcând clic pe săgețile de lângă fiecare itinerar, puteți vedea detalii suplimentare ale procesului de învățare, inclusiv reluarea răspunsurilor la fiecare unitate de învățare.

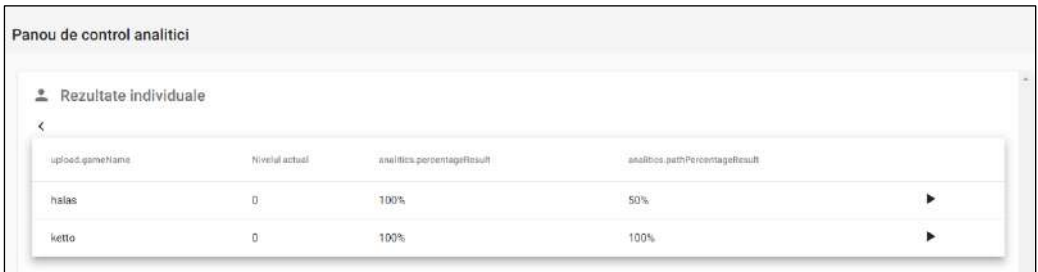

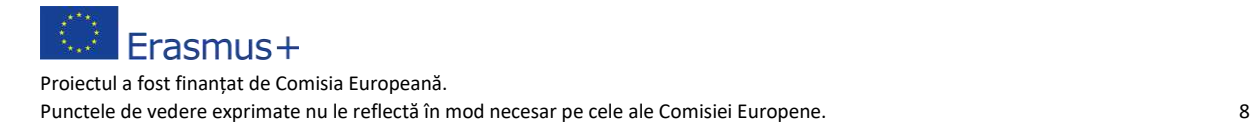